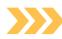

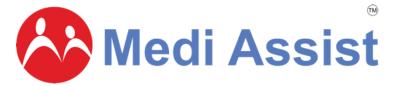

MAven App
Introduction &
Walkthrough

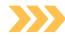

## Log in and getting started

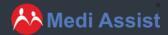

### >>> What is the MAven App?

The MAven app brings a world of convenience to your fingertips, offering a comprehensive range of healthcare services and features. With the MAven app, you can effortlessly access and manage your healthcare needs in a seamless and efficient manner.

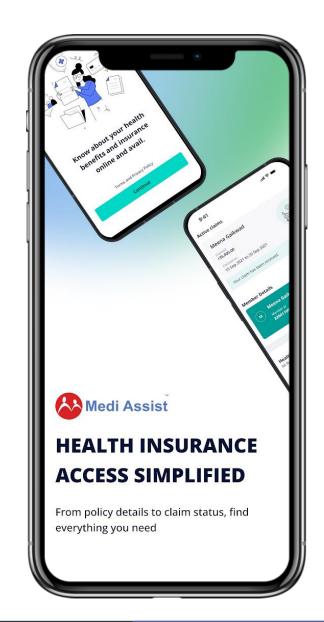

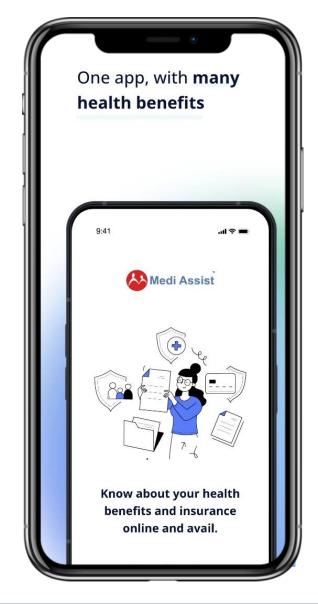

#### **Features of MAven**

- Download eCard
- **(o)** Locate network hospitals
- Raise pre-authorization request
- Submit reimbursement claim
- Track and manage your claims
- © Cashless OP Benefits
- View policy details & coverage
- Plan hospitalization
- Check Out of pocket expenses
- Add/Enrol Beneficiaries
- Link all policies under one roof
- View policy details for yourself and dependents

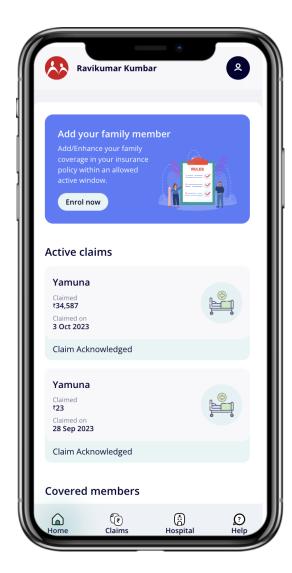

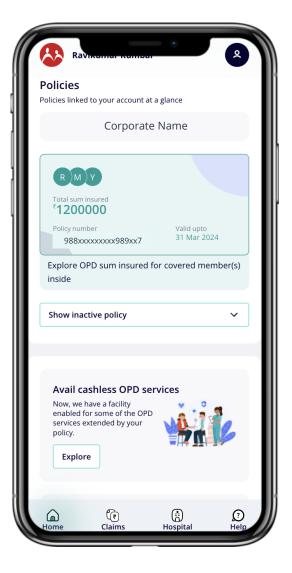

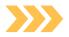

## **Download the MAven App**

Download MAven App through the Google Play store or iOS store

Scan the QR code below to download the MAven App:

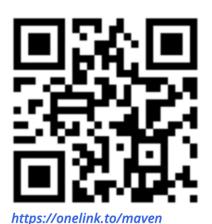

Once downloaded, open the app and this is the first screen you will come across

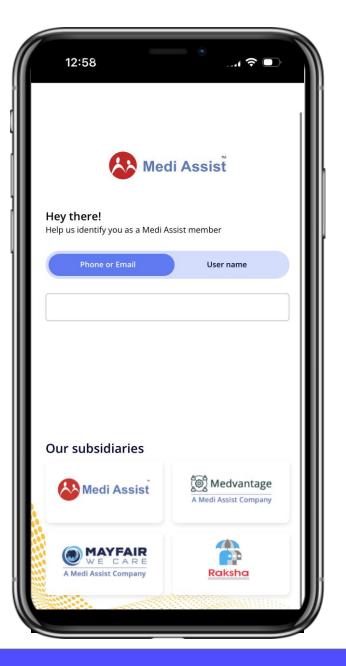

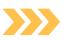

## Logging in to the Maven app

#### Step 1:

Please enter your adobe email address and log in to the app.

If you log in through email, you will be asked to enter an OTP sent to the email id

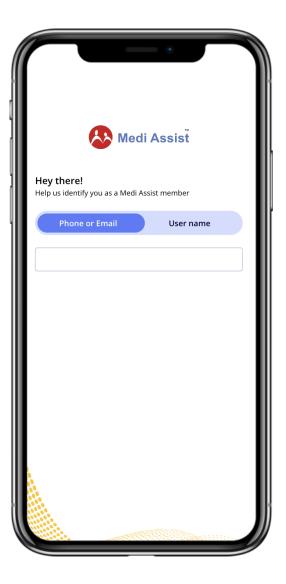

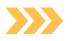

## Log in to your account

Type in your registered corporate email id & enter the OTP sent to your device.

Once you enter the OTP, click on verify with OTP

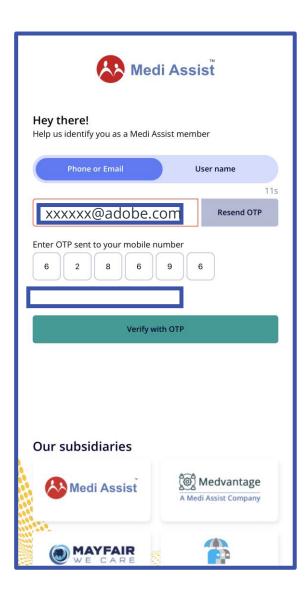

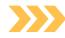

## **Enrol dependents**

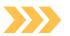

## **Enrol Your Dependents**

Once logged in, your home screen will show the Enrol window. Click on "Enrol Now" button

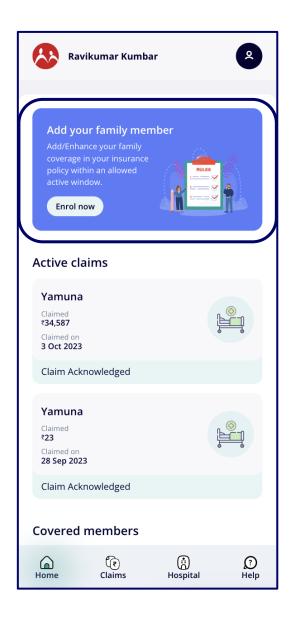

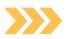

## **Enrol Your Dependents**

Go on to add your basic details

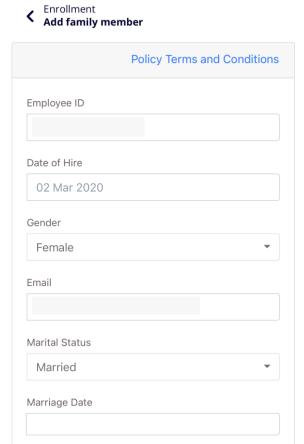

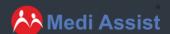

Hospital

? Help

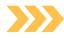

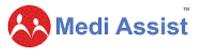

#### **Step 1 of Enrolment -Provide details for self**

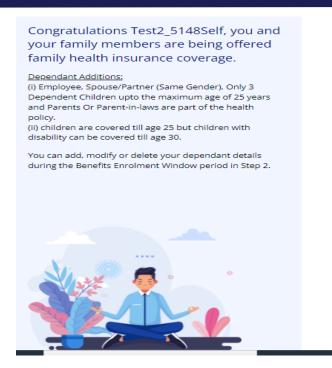

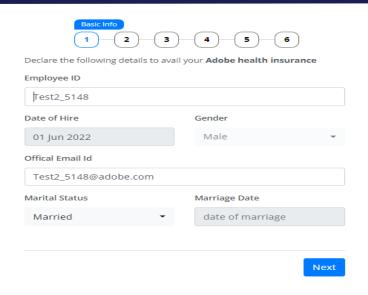

- This page displays your personal information
- You may confirm your marital status here, everything else will be pre-populated
- You will not be able to modify Employee ID, Gender, Date of Hire & Email ID on this page
- You may add a child with permanent disability upto 30 years age subject to submission of certificate to Marsh team

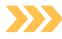

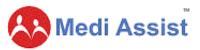

#### **Step 2 of Enrolment- Addition of dependents**

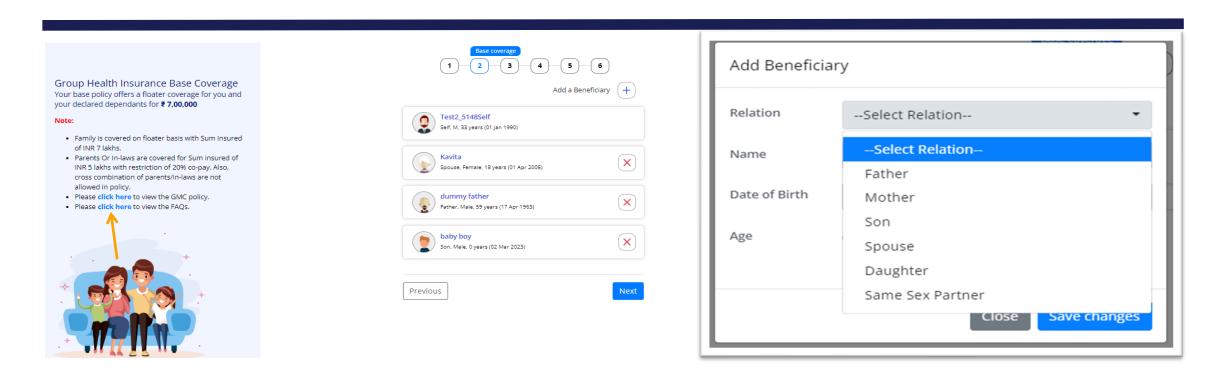

- Your existing dependents covered in the policy will already be reflecting on this page
- You can add your new dependents in Base Plan by clicking Add a Beneficiary (+ Sign)
- Select relationship from dropdown and furnish the member details & Save Changes

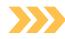

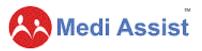

#### **Step 2 Contd.-Confirmation of dependents**

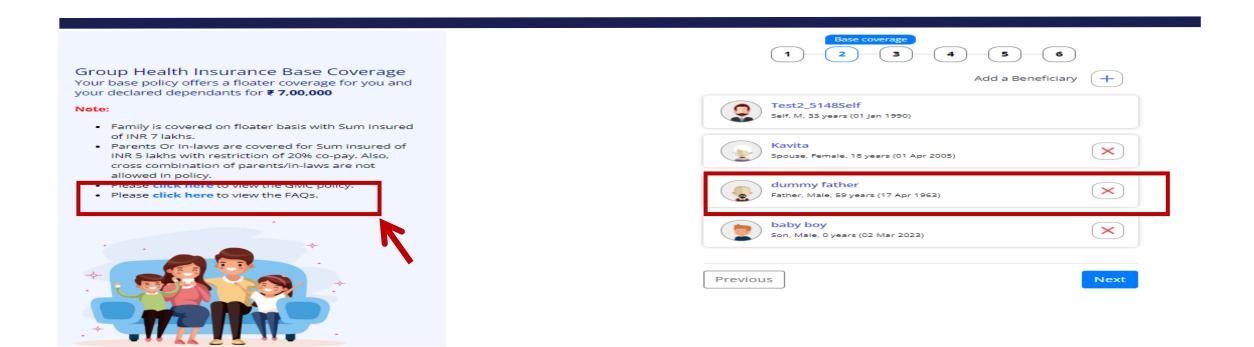

- Should you opt to make changes, you may add or delete dependent family members on this page and click 'Next'
- GMC (Group Medical Insurance) policy & FAQs are available on the left side of the page for your view

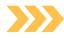

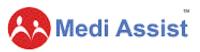

### Step 3 of Enrolment- Opting for a top-up plan

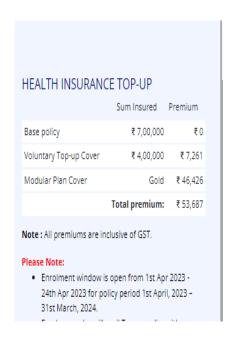

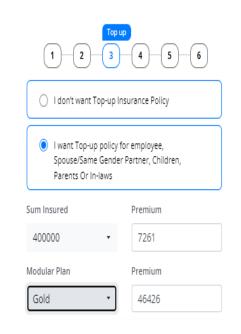

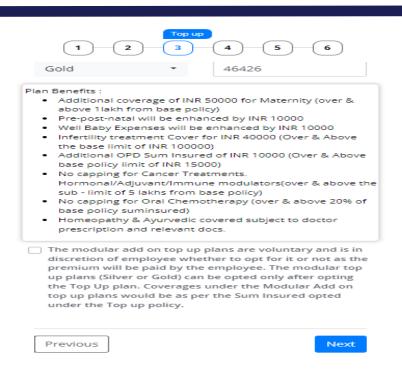

- Your dependent data and top-up choices have been carried forward from last year
- You may choose to continue with the same choices or opt to make changes. If any top-up claim taken in last year, you will not be able to
  increase top-up sum-insured this year. You may keep the same or reduce it as per your choice.
- Select Modular Plan (Silver Or Gold) if you need to enhance your benefits with extra premium
- Understand your enrolment options and please make your choice accordingly
- Homeopathy & Ayurvedic covered subject to doctor's prescription and relevant docs on IPD basis ONLY

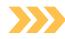

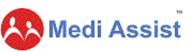

#### **Step 3-Opting for a modular plan**

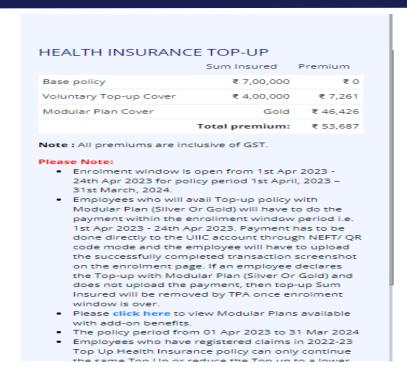

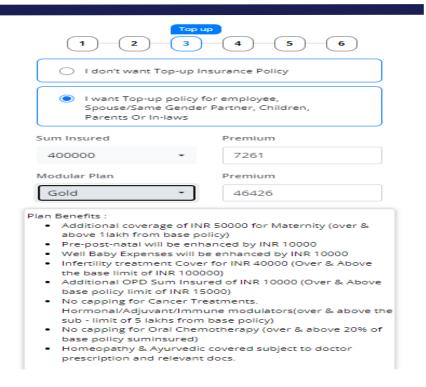

- You may choose an appropriate Top-up cover & Modular add on top up plan on this page by selecting the sum insured from the drop down
- You can view the premium for top-up & Modular add on top up plan selected, on the left side of page
- All premiums are inclusive of GST
- Homeopathy & Ayurvedic covered subject to doctor's prescription and relevant docs on IPD basis ONLY

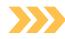

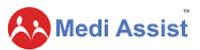

#### **Step 4 – Payment of Top-up Premium**

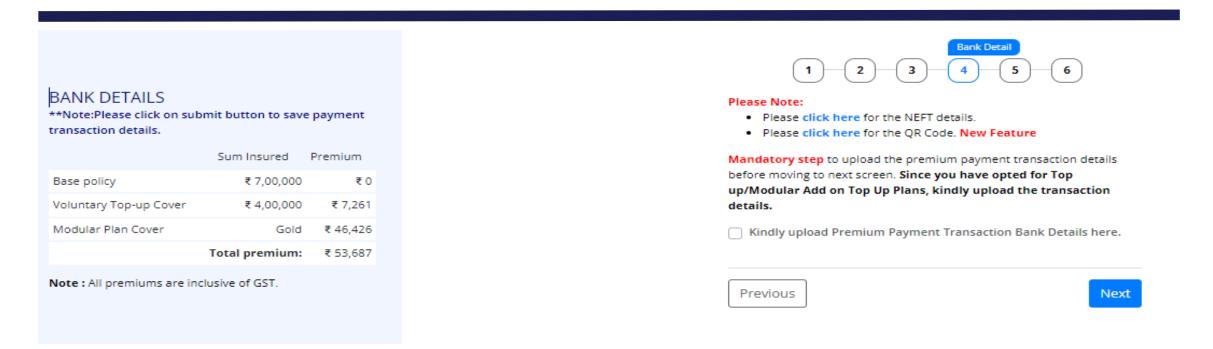

- Your Top-up Cover & Modular add on top up plan will get activated only once you make the payment to the insurance company. Mode of payment via NEFT
  Or QR Code for Insurer (UIIC) is available at enrolment page
- Total Premium to be paid by employee available on the left side of page
- To edit your choices you may click on the 'previous' button

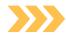

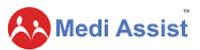

#### **Step 5 - Upload UTR Details**

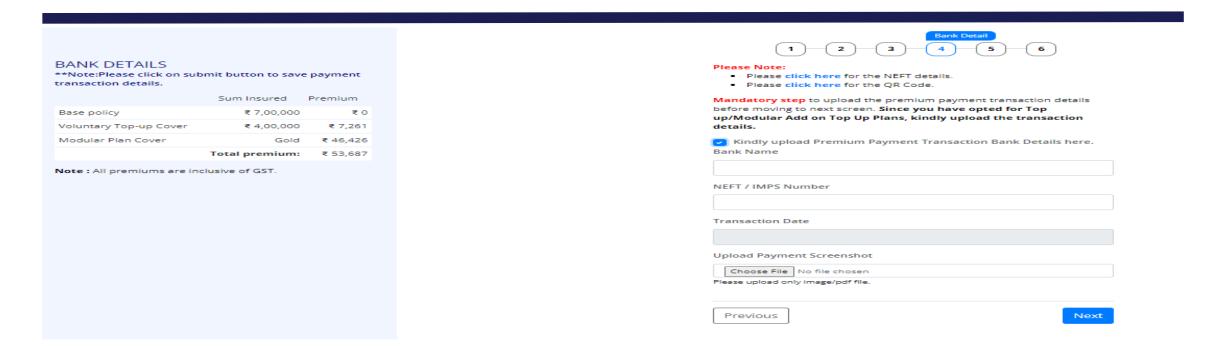

- Mandatory Step to update your bank transaction details for premium paid to insurer
- Please upload only image/PDF file
- Once you pay the premium you must update the UTR (Unique Transaction Record)
- Insurance Company will not accept your choice unless you MAKE THE PAYMENT & UPDATE TRANSACTION DETAILS ABOVE.

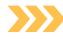

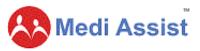

### **Step 6- Nominee Declaration for Group Personal Accident Policy**

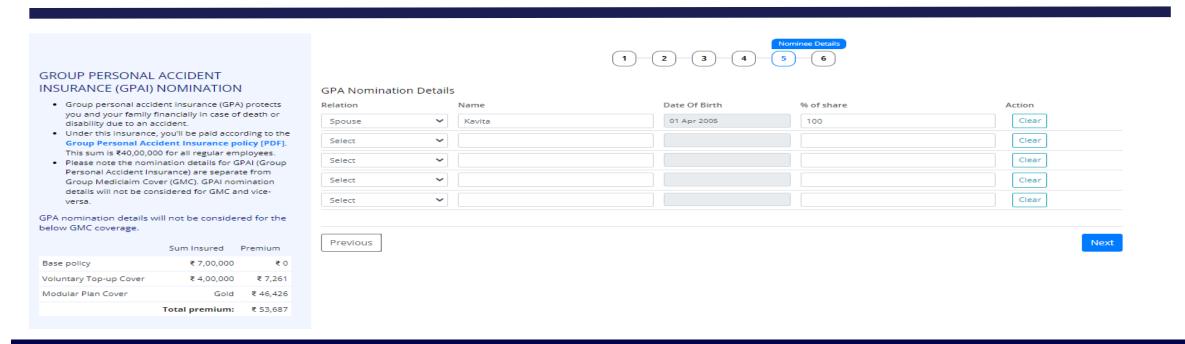

- As part of the enrolment process you must add nominees to your Group Personal Accident Policy (GPA)
- You may select the relation from dropdown to nominate dependents added onto the Health plan or you may add other people
- You may choose more than one nominee here and divide 100% of the GPA Sum Insured between them by allocating a particular %age share. The total should be 100%
- Coverage details for GPA policy available on the left side of the page

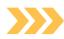

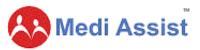

#### **Step 7 - Enrolment Confirmation**

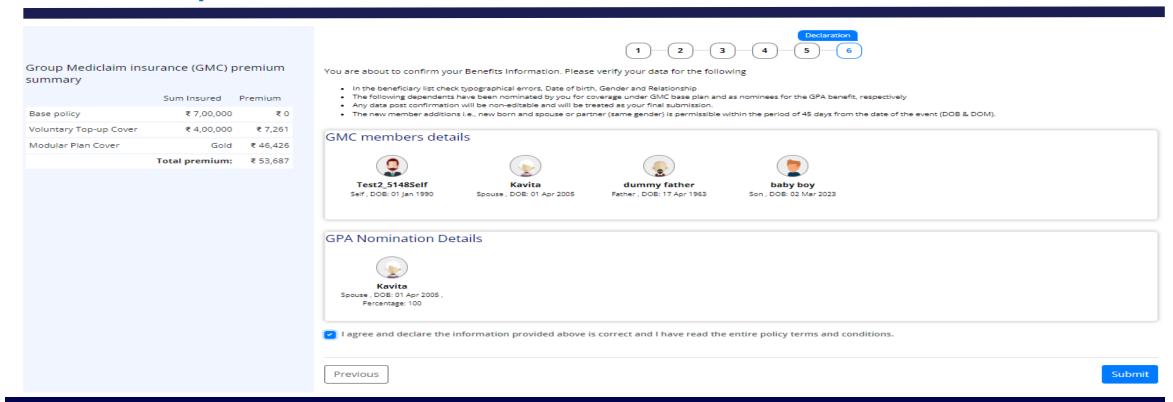

- Once you confirm enrolment, you will see this screen with the summary of your choices and the premium amount
- Once you tick the declaration and click on 'Submit" you will not be able to make any further changes in enrolment details.
- Please ensure all selections before the final submission.

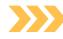

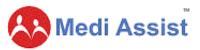

#### **Mid-term Inclusion of dependents**

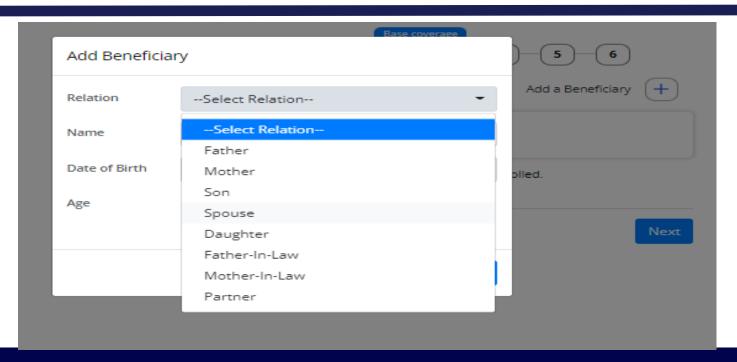

- Mid-term changes (spouse by marriage & baby/(ies) by birth &/or adoption) can be added by employee within 45 days of the event (i.e. marriage or birth/adoption)
- Parents can enroll the adopted child only after receiving the legal decree from court
- Employees will have to select the relationship from Add a beneficiary button
- Adobe sends new born baby gift to employees. Kindly mention your contact address and phone number here, so that the information to send the
  baby gift may be passed on to appropriate team in Adobe

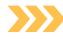

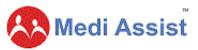

#### **80D Certificate Download**

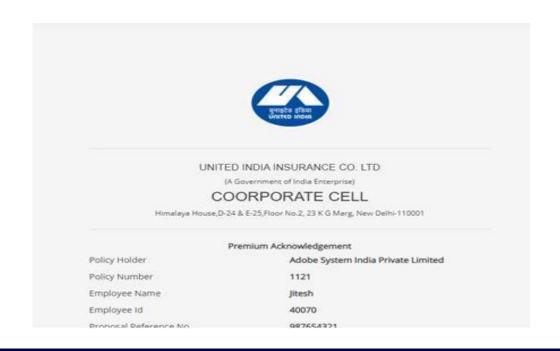

- As soon as the Insurer issues endorsement against the Top-up with Modular add on top up plan bought by you, the Insurer will be releasing the 80D certificates
- These certificates will be enabled ONLY post insurer endorsement in Enrolment Step-1
- This may take up to 45-60 days from the enrolment window closure date.

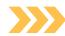

## Raise hospitalization requests

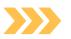

### >>> Locate Network Hospitals

Use MAvens GPS-enabled search to locate your nearest and most preferred network hospital and avail seamless cashless hospitalisation.

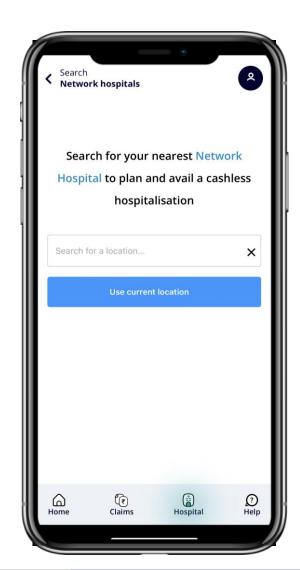

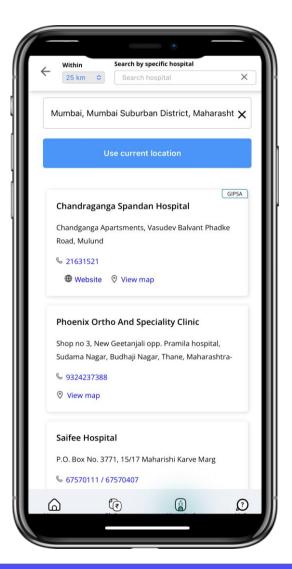

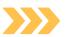

### Raise a Pre-authorization Request

Planning hospitalization is now made easy with MAven. Choose the option "Intimate Hospitalization" and request for a preauthorization.

Pre-authorization helps you avoid long queues and get hassle-free hospital admission.

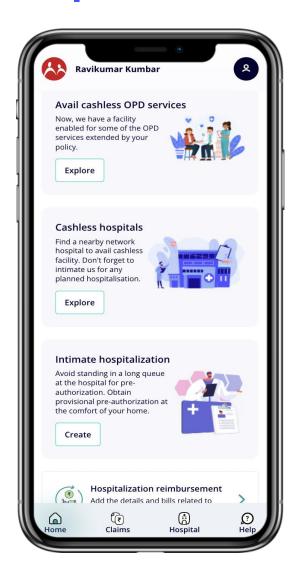

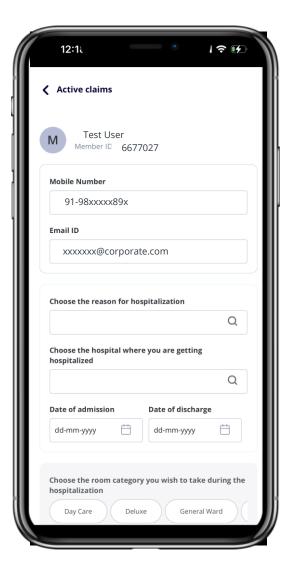

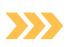

# Introducing the expense calculator - A tool to help you understand Out of Pocket Expenses

The Expense calculator is a Medi Assist pioneered capability that predicts members' Out of Pocket Expense (Out of Pocket Expenses (OOPE) before they get hospitalised.

Members get a rough idea of their OOPE with their chosen treatment, room rent and hospital.

Armed with this valuable information, members can make informed hospitalisation choices, such as selecting rooms or exploring treatment options at other hospitals.

With the expense calculator, members make well-informed healthcare choices, effectively avoiding catastrophic financial expenses and securing their financial well-being.

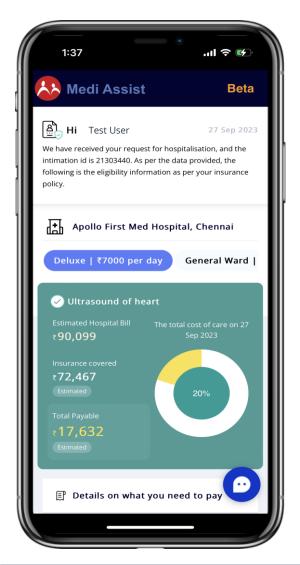

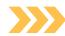

## Claims submission and tracking

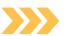

## >>> Submission of Reimbursement claims made super easy

Could not avail cashless hospitalisation due to some reason? With MAven you can now opt for reimbursement claims by submitting all your relevant documents on the app.

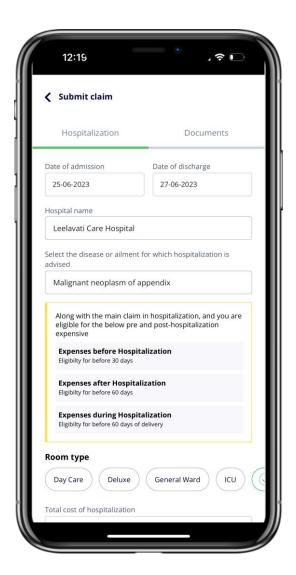

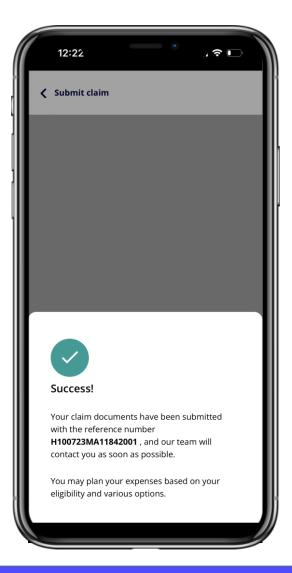

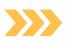

### >>> Track your active claims

With MAven not only do you get real-time updates on your claim, you also get to track your claims every step of the way.

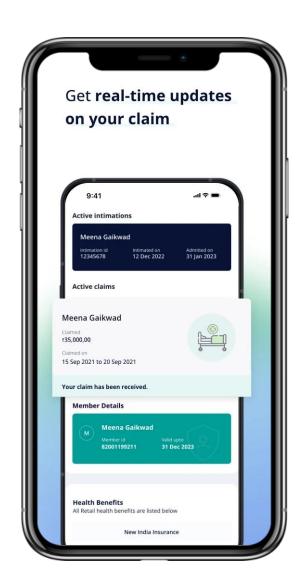

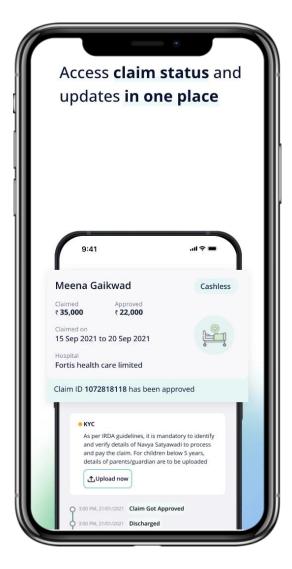

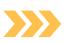

## **Support at your fingertips**

Got any queries regarding your claim, upcoming hospitalization or any other health benefits-related queries, get them answered on the app with our in-app support channels.

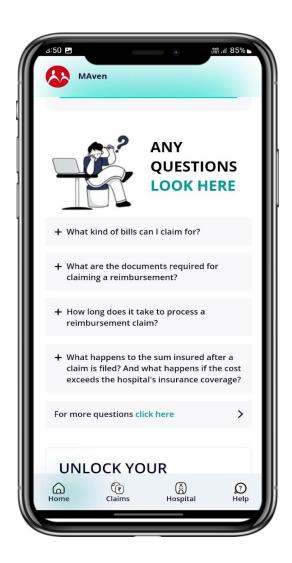

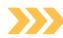

# MediAssist whatsapp chatbot

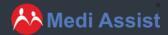

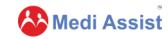

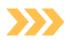

# Medi Assist eases access to Insurance and great Customer Experience with WhatsApp ChatBot

Recognizing that the evolution of the customer journey needs to be driven by accessibility, Medi Assist aims to enable two-way communication with customers via WhatsApp.

Establishing constant engagement with consumers

Being always available and easily accessible

Understanding consumer behaviour and choice

Providing instant customer support

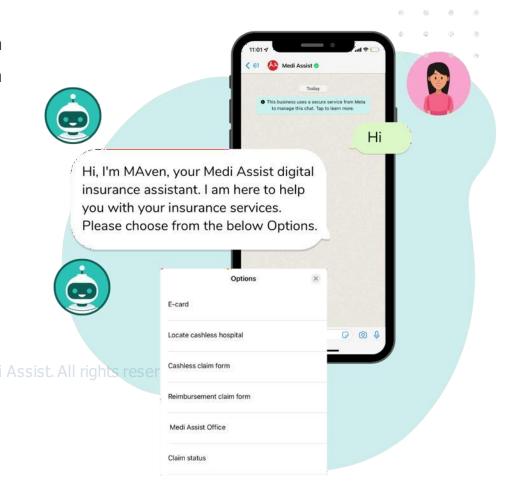

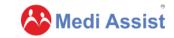

## >>> How can you reach us on WhatsApp?

### Scan Me |

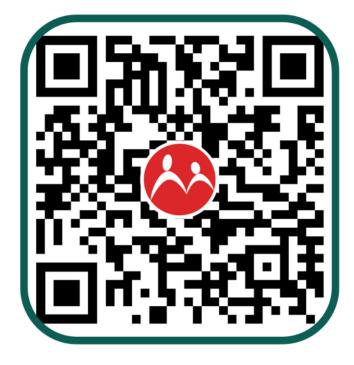

- Scan the QR code, or message us on 7026669449
- Drop us a "Hi"
- Our bot will start a conversation with you
- Choose from the following options:
  - Track claim status
  - Locate network hospitals
  - Download eCard
  - Download claim forms
  - Locate Medi Assist offices
- Get your queries resolved

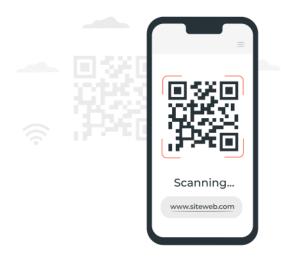

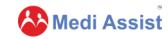

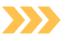

## Support you can access with WhatsApp

The integrated solution enables customers to:

- > Track claim status
- Download their E-Cards
- Locate cashless hospitals
- > Download Reimbursement & Cashless claim forms
- Locate Medi Assist offices

More features will be released soon

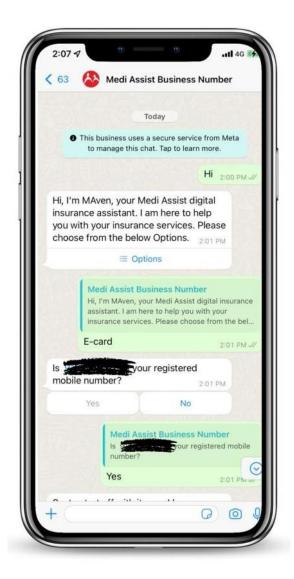

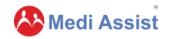

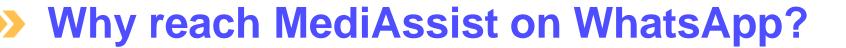

- Reach us on a platform you are familiar with.
- Resolve your queries instantly.
- Openion Download your E-Card, and claim forms in seconds.
- Continuous Know your claim status on the go.
- Skip the queue and chat with Medi Assist 24\*7.

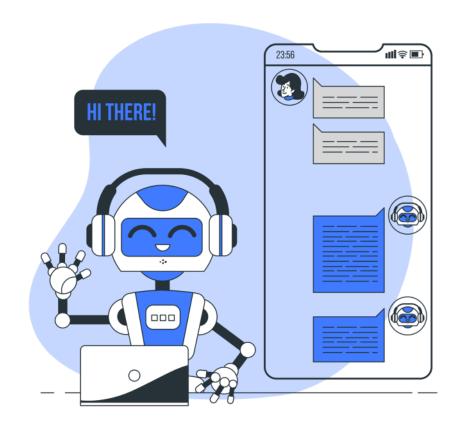

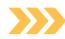

## Thank you!